## **Splan Visitor**

Navigate to the Splan Visitor website, or access the system via the Pace Portal. The user will be directed to the login page:

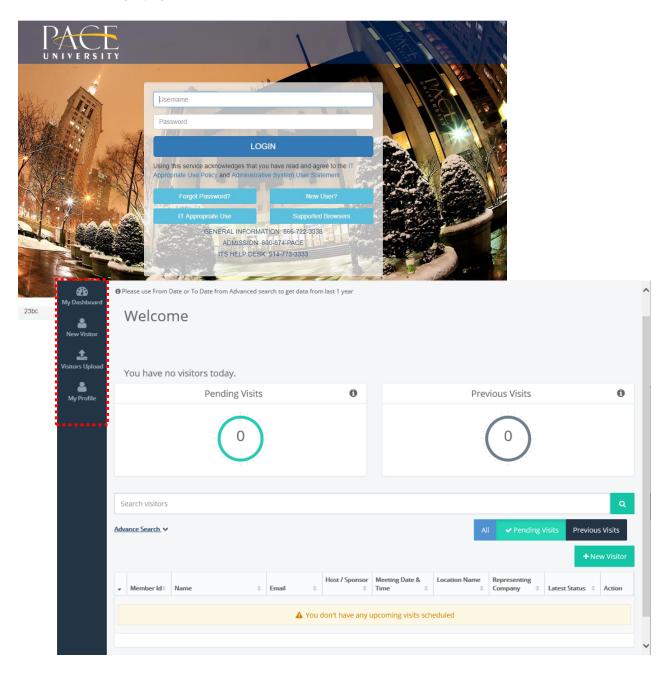

### Login

The **New Visitor** tab **New Visitor** enables an employee to schedule a visit. Click the **New Visitor** tab from the left navigation menu to register a visit. The **New Visitor Registration** form will open:

| Visitor Information |                      |                  |                         |                            |
|---------------------|----------------------|------------------|-------------------------|----------------------------|
|                     | First Name *         | First Name       |                         |                            |
|                     | Last Name 🖈          | Last Name        |                         |                            |
|                     | Representing Company | Representing Com | pany                    |                            |
|                     | Email                | Email            |                         |                            |
|                     | Mobile Number        | Mobile Number    |                         |                            |
| Visit Information   |                      |                  |                         |                            |
| Location Name *     | Select               | ~                | Whom you are meeting? * | Q                          |
| Start Date          | 04-05-2019           |                  | End Date                | 04-05-2019                 |
| Start Time          | 8:56 AM              |                  | End Time                | 9:55 AM                    |
| Reason for Visit    | Reason for Visit     |                  | Comments                | Comments                   |
|                     |                      |                  |                         |                            |
| Cancel              |                      |                  |                         | + Add Another Visitor Save |

- Enter the required information in the fields and click Save to register a visitor.
- Click +Add Another Visitor to add another user.

1

#### Visitors Upload

The **Visitors Upload** Visitors Upload tab enables an employee to register multiple visitors at the same time. Complete the basic visitor details: First Name, Last Name, Email, and Mobile Number. Click the **Basic Upload** button to upload multiple visitors. This feature is a 4-step process to be followed.

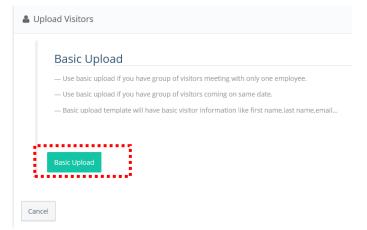

# Step 1: Download Link (Sample visitor Template)

Download the CSV file from the link and save the file on your local machine. Enter the basic details of the visitors. The basic details include

First Name
Last Name
Email Id
Mobile Number
Access Cupload Visitors
Step-2: Upload Visitors
Step-3: Add Visit Information
Step-4: Preview and Submit

## Step 2: Upload Visitors

Click "**Upload**" and attach the file. Once the file is successfully uploaded, a pop-up message will be displayed on the screen as shown.

| A Request Data Center Access : Upload Visitors                                                                                                    | 0    |
|----------------------------------------------------------------------------------------------------|------|
| 3 Step-1:Download link (sample visitor template) 2 Step-2: Upload Visitors 3 Step-3: Add Visit Information 3 Step-4: Preview and Submit                                                                         |      |
| • • • • • • • • • • • • • • • • • • • •                                                                                                    |      |
| Successfully uploaded the file Sample_Upload_Basic_Visitor_Template.csv click on Next button for further process                                                                                                | ~    |
| Lupload Visitors                                                                                                    |      |
| Download and view Sample      Upload your CSV File      Olick the upload button to find .SV file from your computer and upload.     After Uploading the .SV file, Please dick on Next to fill Viet Information. |      |
| Cancel                                                                                                    | Next |
|                                                                                                    |      |
|                                                                                                    |      |

Click "Next" for further process.

#### Step 3: Add Visit Information

Enter the Visit Information details and click "Next".

|  | The fields | marked | * indicate | s mandatory fields. |
|--|------------|--------|------------|---------------------|
|--|------------|--------|------------|---------------------|

| & Request Data Center Ac     | cess : Upload Visitors                          |                                           |                            | 0   |
|------------------------------|-------------------------------------------------|-------------------------------------------|----------------------------|-----|
| 1 Step-1:Download link (samp | le visitor template) 🛛 Step-2 : Upload Visitors | 3 Step-3 : Add Visit Information          | Step-4: Preview and Submit |     |
| Visit Information            |                                                 |                                           |                            |     |
| Location Name *              | Los Angeles                                     | <ul> <li>Whom you are meeting?</li> </ul> | Paul Neumann ( p.neumann ) | ٦   |
| Start Date                   | 01-20-2019                                      | End Dat                                   | te 01-20-2019              |     |
| Start Time                   | 11:22 AM                                        | End Tim                                   | ne 12:22 PM                |     |
| Reason for Visit             | Reason for Visit                                | Representing Compar                       | Representing Company       |     |
| Comments                     | Comments                                        | Duration(In Minute                        | m) 60                      |     |
| Country                      | Select                                          | • Visit Tyj                               | Pe Select                  | •   |
| Cancel Back                  |                                                 |                                           | Ne                         | ext |
|                              |                                                 |                                           |                            |     |

## Step 4: Preview and Submit

All Visitors information along with date and time of the visit can be previewed on the following screen.

| Group Name:     |                           |       |                     |                  |                      | _                   |        |
|-----------------|---------------------------|-------|---------------------|------------------|----------------------|---------------------|--------|
| t Name 🌲 L      | at Name 0                 | Email | Visiting Date       | 0 Whom           | you are meeting?     |                     | Action |
| 5               | okes                      |       | 01-20-2019 11:22 AN | Paul N           | sumann (p.neumann)   |                     | 8 Û    |
| N               | organ                     |       | 01-20-2019 11:22 AN | Paul N           | sumann ( punsumann ) |                     | 2 Û    |
| R               | at                        |       | 01-20-2019 11:22 AN | Paul N           | umann (p.neumann.)   |                     | C 🗊    |
| ow 10 * entries |                           |       | Showing 1 to 3 o    | F3 entries       |                      |                     |        |
|                 |                           |       |                     |                  |                      |                     |        |
| sit Information | Los Angeles               |       | •                   | Whom you are mee | ing? • Paul Net      | umann ( p.neumann ) | Q      |
|                 | Los Angeles<br>01-20-2019 |       | •                   |                  | ing? • Paul Net      |                     | Q      |
| Location Name 4 | Los regues                |       | •                   |                  | Date 01-20-20        |                     | Q      |
| Location Name * | 01-20-2019                |       | •                   | En               | npany Represe        | 119                 | Q      |

The employee can also edit and delete a specific visitor

- Click on the Edit *icon* under Actions tab to edit a specific visitor. Upon editing the visit detail, click **Update** and **Save**. The visitors will be registered.
- Click on the Delete icon under Actions tab to delete a specific visitor. Upon deleting the visitor, click **Update** and **Save**. The visitors will be registered.